**LES TUTORIAUX S-PASS DU CAUE DE LA MANCHE** 

# **La publication numérique**

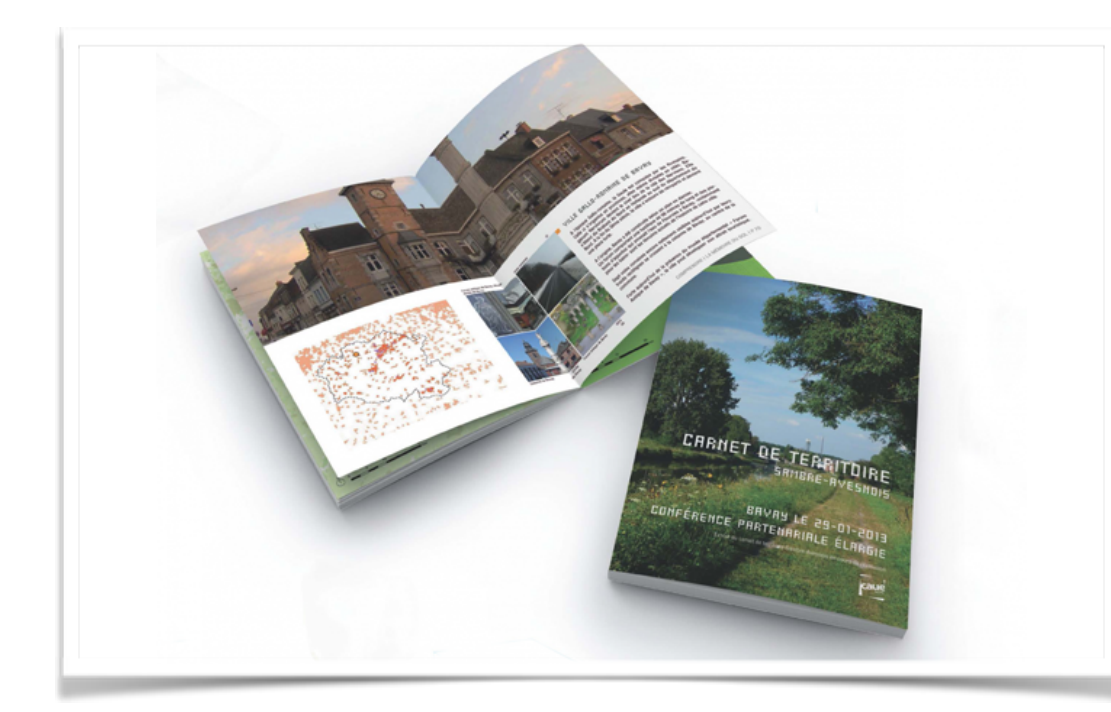

**La «publication numérique» permet de réaliser des carnets qui rassemblent des textes, photos, cartographies interactives, vidéos.**

**[S'inscrire à la](https://s-pass.zendesk.com/hc/fr/articles/360000063072-S-inscrire-dans-la-plateforme)  plateforme**

[www.s-pass.org](http://www.s-pass.org)

**[Rejoindre un](https://s-pass.zendesk.com/hc/fr/articles/360000143952-Rejoindre-un-groupe)  groupe**

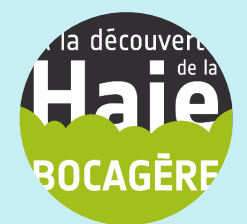

www.caue50.fr/ [aladecouvertedelah](http://www.caue50.fr/aladecouvertedelahaiebocagere) aiebocagere

**[La fenêtre ''Mon](https://s-pass.zendesk.com/hc/fr/articles/115003850932-Fen%C3%AAtre-Mon-espace-)  espace''**

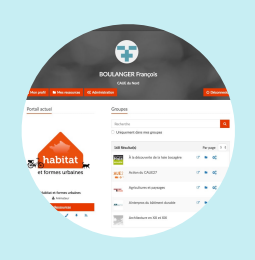

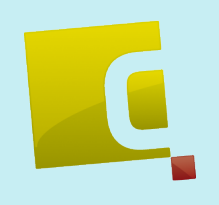

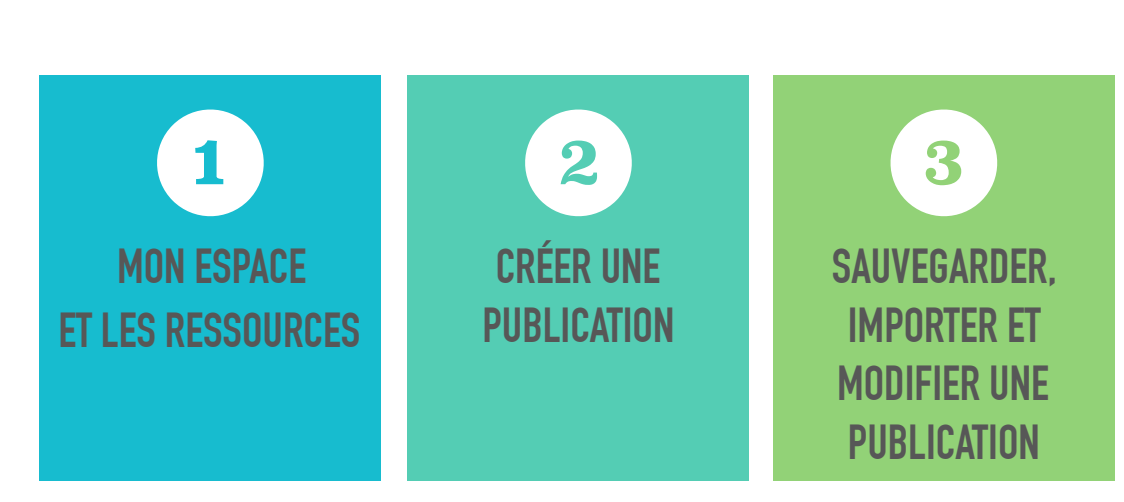

#### **LES TUTORIAUX S-PASS DU CAUE DE LA MANCHE**

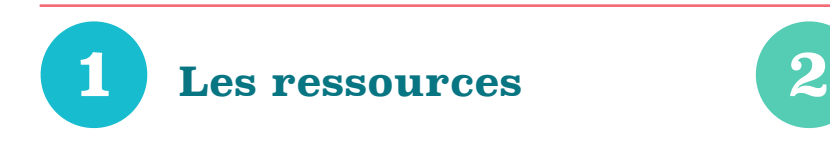

Depuis la fenêtre ''Mon espace'', j'accède à ''Mes ressources''.

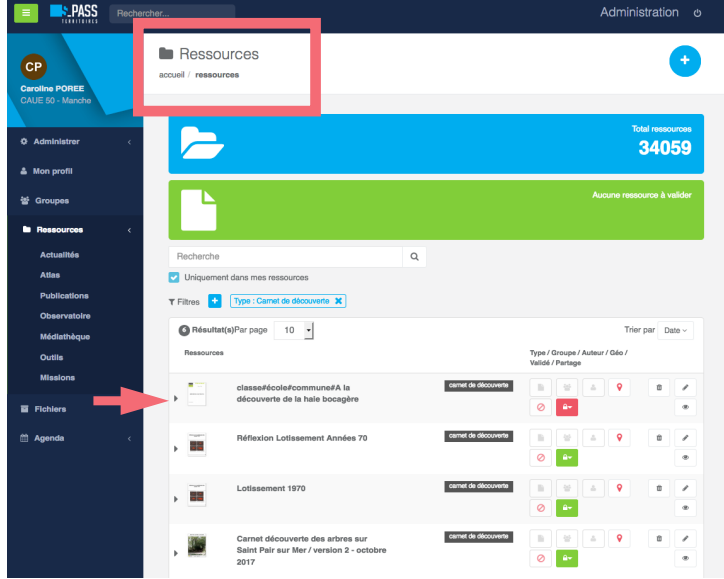

J' ajoute une nouvelle ressource

Je sélectionne le groupe "A la découverte de la haie bocagère''

**Créer une publication** 

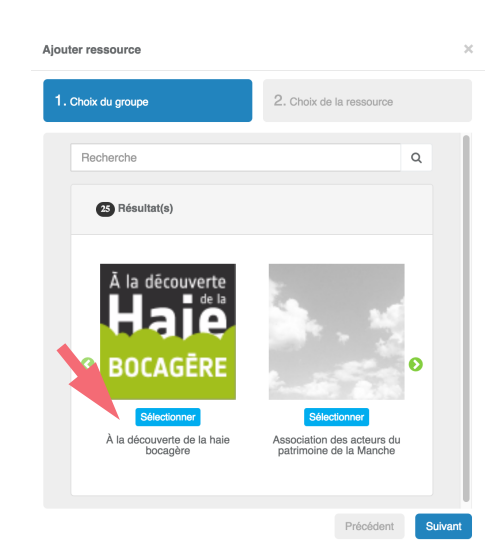

et le type de ressource ''Publication'' et je clique sur "Créer"

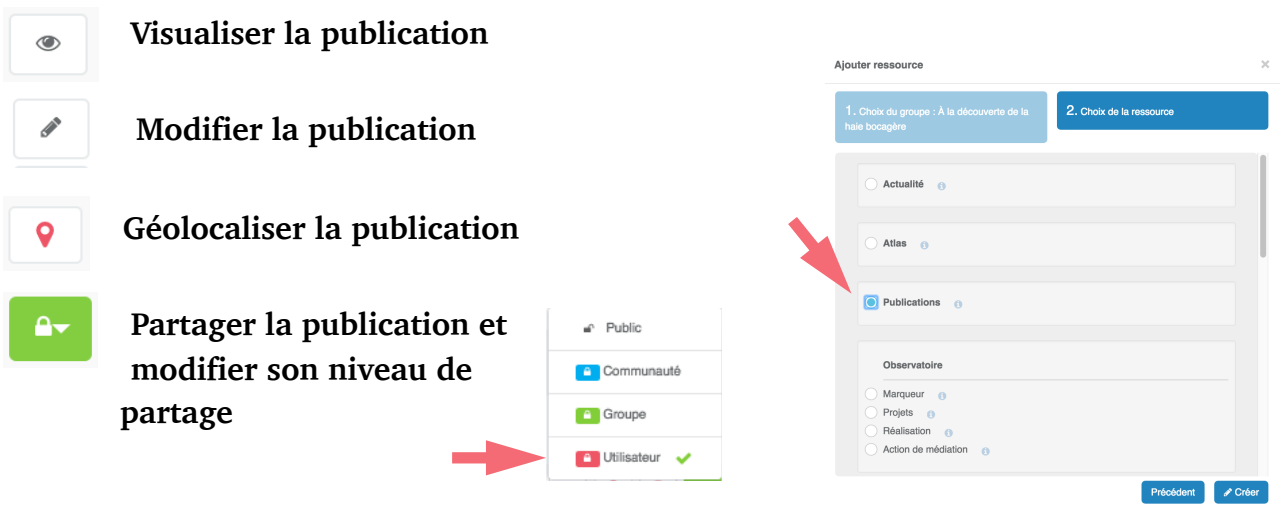

# **LA FENÊTRE "MON ESPACE"**

Depuis ''Mes ressources'', je peux :

Mon Espace, accessible en haut à droite du menu de portail, permet :

- ‣ de gérer son profil
- ‣ de retrouver ses ressources, groupes et d'accéder à leurs portails
- ‣ d'accéder à l'interface d'administration

# **Importer un modèle 3 de publication**

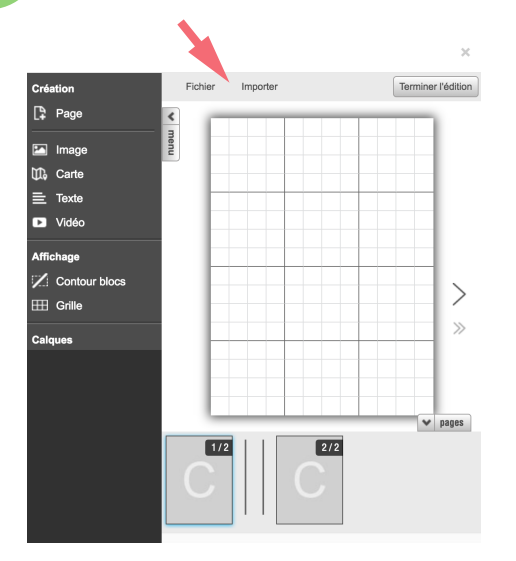

Depuis le menu ''Importer'' en haut à gauche, je saisis ''Modèle - A la découverte de la haie bocagère'' dans la zone de recherche. Je sélectionne ''Publications du groupe'' et je

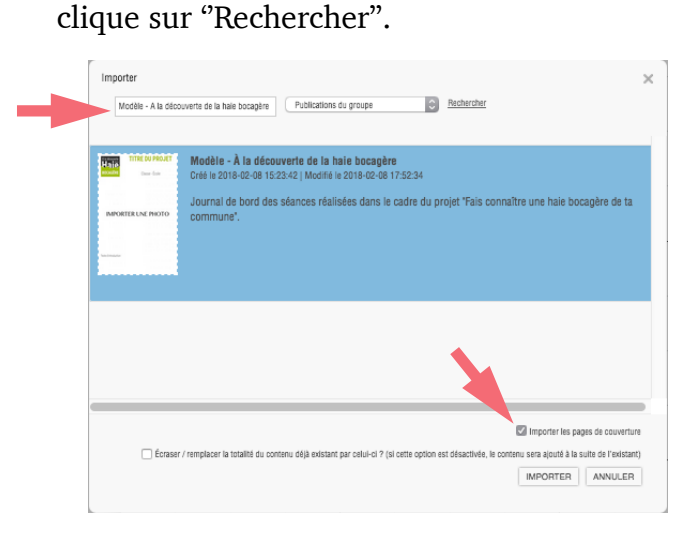

Après avoir sélectionné le modèle, j'active la case à cocher 'Importer les pages de couverture' et j'importe.

### **INTÉGRER UNE PUBLICATION DANS UN SITE EXTERNE**

Il est possible d'intégrer une publication numérique dans votre site internet, il faut pour cela :

- ‣ changer le niveau de partage de la publication en la rendant publique
- ‣ récupérer le code d'intégration de la publication numérique, disponible dans l'onglet "intégrer" de la page d'une publication

### **Sauvegarder la publication créée**

#### Fichier, Sauvegarder

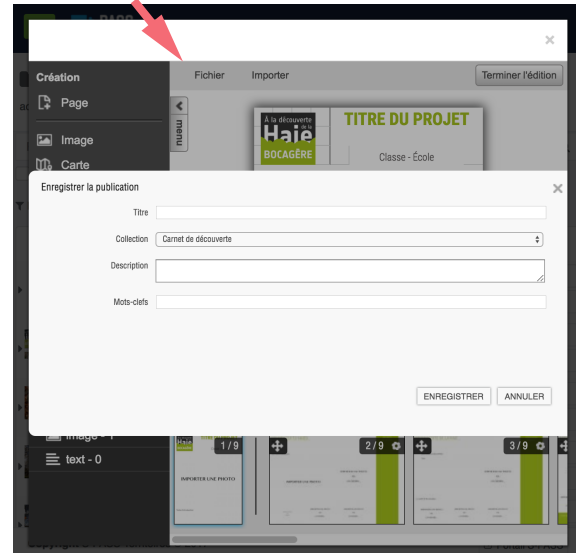

### Je donne un titre à ma publication

classe#école#commune#A la découverte de la haie bocagère

# **JE CHOISIS LA « COLLECTION »**

La collection « carnets de découverte » restitue ou présente aux publics des situations, des projets ou des démarches exemplaires observées à l'occasion de parcours pédagogiques, de voyages d'études, de visites d'opération, etc

Je décris ma publication en quelques mots J'indique les mots-clés Pédagogie, Haie bocagère J'enregistre

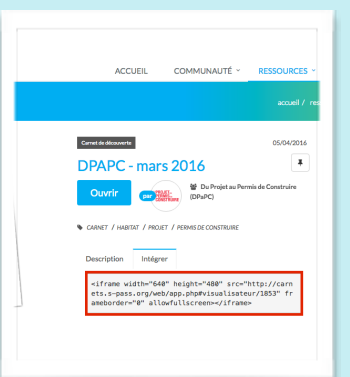

### **Modifier la publication**

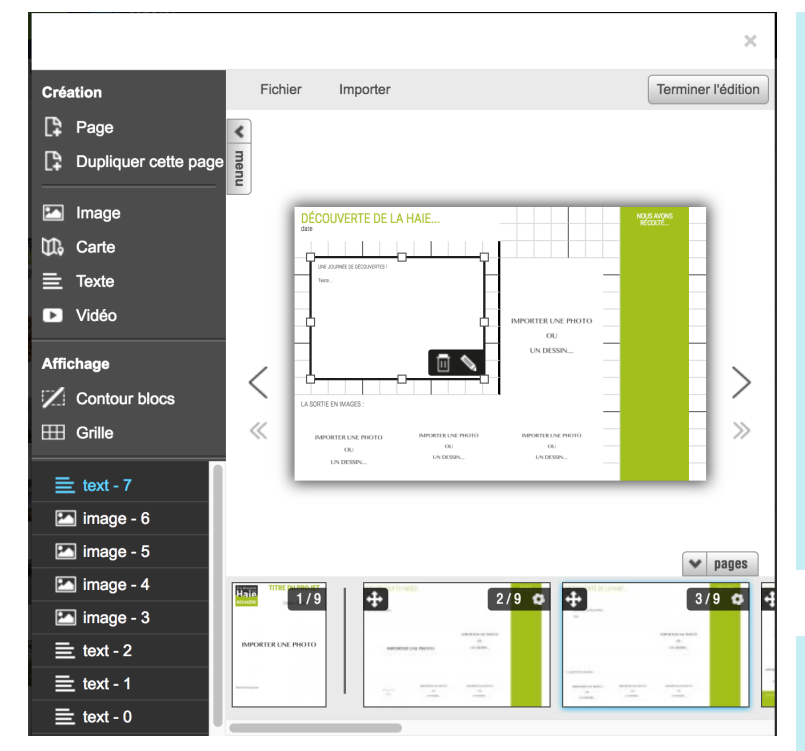

Une fois la publication réalisée, je sauvegarde, je clique sur 'Terminer l'édition' et je change le niveau de partage de la publication numérique dans ma fenêtre de ressources.

Par défaut le partage est Utilisateur.

Pour l'intégrer au portail 'A la découverte de la haie bocagère' je sélectionne Public.

Après la validation de l'administrateur du site, mon carnet sera visible et consultable par tous depuis le site 'A la découverte de la haie bocagère'.

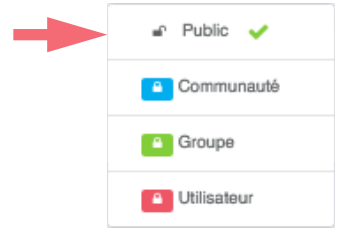

# **LE BLOC TEXTE**

oo A  $A \equiv \Delta$   $\Box$   $\Box$ B U

#### **Fonctionnalité pour le texte**

Style de caractère : gras italique souligné Lien url sur le texte 6 tailles de la police 3 familles de polices Alignement à gauche, centre… Personnaliser le couleur du texte Personnaliser le fond

## **LE BLOC IMAGE**

#### **Fonctionnalités pour les images**

Lien sur les images :

Les images peuvent comporter un lien url libre, tout comme un texte.

#### Transparence d'image :

Les possibilités graphiques se voient dotées d'un réglage de la transparence d'une image en pourcentage, pas besoin de Photoshop.

#### Bords arrondis sur les images :

Les images peuvent désormais être à bords arrondis, ou totalement rondes.

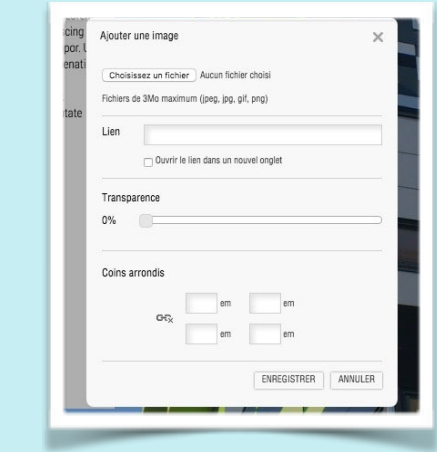